# **Important Information**

#### WARNING: TO REDUCE THE RISK OF FIRE OR ELECTRIC SHOCK, DO NOT EXPOSE THIS PRODUCT TO RAIN OR MOISTURE.

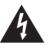

RISK OF ELECTRIC SHOCK

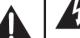

CAUTION: TO REDUCE THE RISK OF ELECTRIC SHOCK. DO NOT REMOVE COVER (OR BACK). NO USER-SERVICEABLE PARTS INSIDE. REFER SERVICING TO QUALIFIED SERVICE PERSONNEL

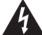

The lightning flash with arrow-head symbol, within an equilateral triangle. is intended to alert the user to the presence of uninsulated "dangerous voltage" within the product's enclosure that may be of sufficient magnitude to constitute a risk of electric shock to persons.

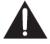

The exclamation point within a triangle is intended to alert the user to the presence of important operating and maintenance (servicing) instructions in the literature accompanying the product.

CAUTION: TO PREVENT ELECTRIC SHOCK, MATCH WIDE BLADE OF PLUG TO WIDE SLOT, FULLY INSERT.

#### CAUTION:

DO NOT PLACE THIS PRODUCT ON AN UNSTABLE CART, STAND, TRIPOD, BRACKET, OR TABLE. THE PRODUCT MAY FALL CAUSING SERIOUS PERSONAL INJURY AND SERIOUS DAMAGE TO THE PRODUCT, USE ONLY WITH A CART, STAND, TRIPOD, BRACKET, OR TABLE RECOMMENDED BY THE MANUFACTURER OR SOLD WITH THE PRODUCT. FOLLOW THE MANUFACTURER'S INSTRUCTIONS WHEN INSTALLING THE PRODUCT AND USE MOUNTING ACCESSORIES RECOMMENDED BY THE MANUFACTURER. A PRODUCT AND CART COMBINATION SHOULD BE MOVED WITH CARE. QUICK STOPS, EXCESSIVE FORCE, AND UNEVEN SURFACES MAY CAUSE THE PRODUCT AND CART COMBINATION TO OVERTURN.

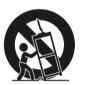

WARNING: FCC Regulations state that any unauthorized changes or modifications to this equipment not expressly approved by the manufacturer could void the user's authority to operate this equipment.

This product satisfies FCC regulations when shielded cables and connectors are used to connect the unit to other equipment. To prevent electromagnetic interference with electric appliances such as radios and televisions, use shielded cables and connectors for connections.

This product utilizes tin-lead solder, and fluorescent lamp containing a small amount of mercury. Disposal of these materials may be regulated due to environmental considerations. For disposal or recycling information, please contact your local authorities or the Electronic Industries Alliance: www.eia.org

### **FCC Compliance Statement**

This device complies with Part 15 of the FCC Rules.

Operation is subject to the following conditions:

This device may not cause harmful interference

This device must accept any interference received, including interference that my cause undesired operation.

Please Note: This equipment has been tested and found to comply with the limits for a Class B digital device, pursuant to part 15 of the FCC Rules. These limits are designed to provide reasonable protection against harmful interference in a residential installation. This equipment generates uses and can radiate radio frequency energy and, if not installed and used in accordance with the instructions, may cause harmful interference to radio communications. However, there is no guarantee that interference will not occur in a particular installation. If this equipment does cause harmful interference to radio or television reception, which can be determined by turning the equipment off and on, the user is encouraged to try to correct the interference by one or more of the following measures:

- Reorient or relocate the receiving antenna.
- Increase the separation between the equipment and the receiver.
- Connect the equipment into an outlet on a circuit different from that to which the receiver is connected.

Caution: To comply with the limits for an FCC Class B computing device, always use the signal cord and power cord supplied with this unit.

The Federal communications Commission warns that changes or modifications to the unit not expressly approved by the party responsible for compliance could void the user's authority to operate the equipment.

#### **European Notice**

CE mark for Class B ITE (Following European standard EN55022/1998; EN61000-3-2/1995; EN61000-3-3/1995, EN55024/1998,

EN60950/1992+A1+A2+A3+A4+A11)

#### Radio Frequency Interference Statement

### Warning:

This is a Class B product. In a domestic environment, this product may cause radio interference in which case the user may be required to take adequate measures.

#### **Canadian Doc Notice**

### For Class B Computing Devices

This digital apparatus does not exceed the Class B limits for radio noise emissions from digital apparatus as set out in the Radio Interference Regulation of the Canadian Department of Communications.

"Le présent appareil numérique n'èmet pas de bruits radioélectriques dépassant les limites applicables aux appareils numériques de la class B prescrites dans le Règlement sur le brouillage radioélectrique édicté par le ministère des Communications du Canada."

# **Important Information**

Electricity is used to perform many useful functions, but it can also cause personal injuries and property damage if improperly handled. This product has been engineered and manufactured with the highest priority on safety. However, improper use can result in electric shock and / or fire. In order to prevent potential danger, please observe the following instructions when installing, operating and cleaning the product. To ensure your safety and prolong the service life of your Liquid Crystal Display, please read the following precautions carefully before using the product.

- Read these instructions.
- 2. Keep these instructions.
- 3. Heed all warnings.
- 4. Follow all instructions.
- Do not use this apparatus near water.
- 6. Clean only with dry cloth.
- Do not block any ventilation openings. Install in accordance with the manufacturer's instructions
- 8. Do not install near any heat sources such as radiators, heat registers, stoves, or other apparatus (including amplifiers) that produce heat.
- 9. Do not defeat the safety purpose of the polarized or grounding-type plug. A polarized plug has two blades with one wider than the other. A grounding type plug has two blades and a third grounding prong. The wide blade and the third prong are provided for your safety. If the provided plug does not fit into your outlet, consult an electrician for replacement of the obsolete outlet.
- Protect the power cord from being walked on or pinched particularly at the plugs, convenience receptacles, and the point where they exit from the apparatus.
- 11. Only use attachments/accessories specified by the manufacturer.
- 12. Use only with the cart, stand, tripod, bracket, or table specified by the manufacturer, or sold with the apparatus. When a cart is used, use caution when moving the cart/apparatus combination to avoid injury from tip-over.
- 13. Unplug this apparatus during lightening storms or when unused for long periods of time.
- 14. Refer all servicing to qualified service personnel. Servicing is required when the apparatus has been damaged in any way, such as power-supply cord or plug is damaged, liquid has been spilled or objects have fallen into the apparatus, the apparatus has been exposed to rain or moisture, does not operate normally, or has been dropped.

# **Tips and Safety Precautions**

This product is designed and manufactured to operate within defined design limits, and misuse may result in electric shock or fire. To prevent the product from being damaged, the following rules should be observed for the installation, use and maintenance of the product. Read the following safety instructions before operating the display. Keep these instructions in a safe place for future reference.

- To avoid the risk of electric shock or component damage, switch off the power before connecting other components to the X246 LCD MONITOR.
- Unplug the power cord before cleaning the X246 LCD MONITOR. Do not use a liquid or a spray cleaner for cleaning the product. Do not use abrasive cleaners.
- Always use the accessories recommended by the manufacturer to insure compatibility.
- When moving the X246 LCD MONITOR from an area of low temperature to an area of high temperature, condensation may form on the housing. Do not turn on the X246 LCD MONITOR immediately after this to avoid causing fire, electric shock or component damage.
- Do not place the X246 LCD MONITOR on an unstable cart, stand, or table. If the X246 LCD MONITOR falls, it can injure a person and cause serious damage to the appliance. Use only a cart or stand recommended by the manufacturer or sold with the X246 LCD MONITOR.
- Any heat source should maintain a distance of at least 5 feet away from the X246 LCD MONITOR, i.e. radiator, heater, oven, amplifier etc. Do not install the product too close to anything that produces smoke or moisture. Operating the product close to smoke or moisture may cause fire or electric shock.
- Slots and openings in the back and bottom of the bezel are provided for ventilation. To ensure reliable operation of the X246 LCD MONITOR and to protect it from overheating, be sure these openings are

- not blocked or covered. Do not place the X246 LCD MONITOR in a bookcase or cabinet unless proper ventilation is provided.
- It is not recommended to use the X246 LCD MONITOR in a portrait format (by rotating 90 degrees) under high temperature environment (25°C or higher), since this would retard heat dissipation and would eventually damage the monitor.
- Never push any object into the ventilation slots of the X246 LCD MONITOR. Do not place any objects on the top of the Product. It could short circuit parts causing a fire or electric shock. Never spill liquids on the X246 LCD MONITOR.
- The X246 LCD MONITOR should be operated only from the type of power source indicated on the label. If you are not sure of the type of power supplied to your home, consult your dealer or local power company.
- The power cable must be replaced when using different voltage from that specified in the User Manual. For more information, contact your dealer.
- The X246 LCD MONITOR is equipped with a three-pronged grounded plug, a plug with a third (grounding) pin. This plug will fit only into a grounded power outlet as a safety feature. If your outlet does not accommodate the three-wire plug, have an electrician install the correct outlet, or use an adapter to ground the appliance safely. Do not defeat the safety purpose of the grounded plug.

- Do not overload power strips and extension cords. Overloading can result in fire or electric shock.
- The wall socket should be installed near the equipment and should be easily accessible.
- Only the marked power source can be used for the product. Any power source other than the specified one may cause fire or electric shock.
- Do not touch the power cord during thunderstorms. To avoid electric shock, avoid handling the power cord during electrical storms.
- Unplug the unit during a lightning storm or when it will not be used for a long period of time. This will protect the X246 LCD MONITOR from damage due to power surges.
- Do not attempt to repair or service the product yourself. Opening or removing the back cover may expose you to high voltages, the risk of electric shock, and other hazards. If repair is required, please contact your dealer and refer all servicing to qualified service personnel.
- Keep the product away from moisture. Do not expose this appliance to rain or moisture. If water penetrates into the product, unplug the power cord and contact your dealer. Continuous use in this case may result in fire or electric shock.
- Do not use the product if any abnormality occurs. If any smoke or odor becomes apparent, unplug the power cord and contact your dealer immediately. Do not try to repair the product yourself.
- Avoid using dropped or damaged appliances. If the product is dropped

- and the housing is damaged, the internal components may function abnormally. Unplug the power cord immediately and contact your dealer for repair. Continued use of the product may cause fire or electric shock
- Do not install the product in an area with heavy dust or high humidity. Operating the product in environments with heavy dust or high humidity may cause fire or electric shock.
- Hold the power connector when removing the power cable. Pulling the power cable itself may damage the wires inside the cable and cause fire or electric shocks. When the product will not be used for an extended period of time, unplug the power connector.
- To avoid risk of electric shock, do not touch the connector with wet hands.
- Insert batteries in accordance with instructions while using the remote control.
   Incorrect polarities may cause damage and leakage of the batteries, operator injury and contamination the remote control.
- If any of the following occurs please contact the dealer:
  - The power connector fails or frays.
  - Liquid sprays or any object drops into the X246 LCD MONITOR.
  - The Display is exposed to rain or other moisture.
  - The Display is dropped or damaged in any way.
  - The performance of the Display changes substantially.
- Operating environment: Temperature: 5°C
   ~ 35°C, Humidity: 10% to 90%
   non-condensing, Altitude: 0~10,000 ft.

# **Table of Contents**

| Important information                                      | T  |
|------------------------------------------------------------|----|
| FCC Compliance Statement                                   | 2  |
| Important Information                                      | 4  |
| Tips and Safety Precautions                                | 5  |
| Table of Contents                                          |    |
| Opening the Package                                        | 9  |
| Package Contents                                           | 9  |
| Installing or Uninstalling the Base                        | 9  |
| Setting Up Your Monitor                                    | 10 |
| Mounting Preparations                                      |    |
| Identifying Front and Rear Panel                           | 12 |
| Front View                                                 | 12 |
| Rear View Connections                                      | 12 |
| Side View Control Buttons                                  | 13 |
| Understanding Your Cables & Connections                    |    |
| Connecting the LCD                                         | 14 |
| If You Have DVI Connection on Your Video Card              |    |
| If You Have VGA Connection on Your Video Card              |    |
| If You Have HDMI Connection on Your Cable or Satellite Box | 16 |
| On Screen Display (OSD) Menu                               | 17 |
| AUTO ADJUST                                                | 17 |
| CONTRAST / BRIGHTNESS                                      | 18 |
| INPUT SELECT                                               |    |
| AUDIO ADJUST                                               | 19 |
| COLOR ADJUST                                               | 20 |
| INFORMATION                                                |    |
| MANUAL IMAGE ADJUST                                        | 21 |
| SETUP MENU                                                 | 22 |
| MEMORY RECALL                                              | 22 |
| Supported PC Resolution                                    |    |
| Supported Video Resolution                                 |    |
| Troubleshooting                                            | 24 |
| How do I clean the LCD?                                    | 27 |
| Specification                                              | 28 |
| Call Us If You Need Help!                                  |    |
| LIMITED PRODUCT WARRANTY                                   | 30 |
| Disclaimor & Convigabt Information                         | 33 |

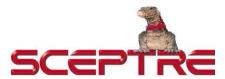

#### Dear SCEPTRE Customer,

Congratulations on your new SCEPTRE monitor purchase. Thank you for your support. To ensure safety and many years of trouble free operation of your LCD monitor, please read the manual carefully before making any adjustments, and keep them in a safe place for future reference. We hope you enjoy your new SCEPTRE monitor.

**For technical assistance**, please call 1800-788-2878 and select option 3 or email our tech support group at monitor-ts@SCEPTRE.com.

**For all other inquiries**, please call 1800-788-2878 and select option 4 or email our customer service group at cs@SCEPTRE.com.

We recommend you register your SCEPTRE monitor with the enclosed registration card and mail it in. For peace of mind and to protect your investment beyond the standard warranty, SCEPTRE offers a two year extended warranty service for your LCD monitor. This plan gives additional coverage once your standard warranty period runs out. Please call our customer service group to purchase the extended warranty.

### **Opening the Package**

The SCEPTRE X246 is packaged in a carton together with standard accessories. The weight of the LCD display is approximately 13.1 lbs. Since the LCD panel can be easily scratched or broken, please handle the product gently. Never place the unit on a surface with the glass facing downwards unless it is on a protective padding. When opening the carton, make sure the product is in good condition and that all the standard accessories and items are included. After unpacking your LCD monitor, be sure to save the original box and all packing materials for future shipping needs.

## **Package Contents**

- Monitor Display x 1
- User Manual x 1
- Warranty Card x 1
- Power Cord x 1
- VGA Cable x 1
- 3.5 mm Mini-jack Audio Cable x 1

### Installing or Uninstalling the Base

Please place the base on a flat surface (i.e. table). Hold the monitor directly 90 degrees above the base.
 Connect the monitor to the base by inserting the monitor into the base. To remove the base simply look at the bottom of the base and unlock the two buckles at the bottom of the base.

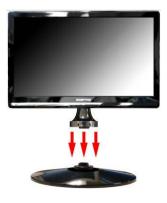

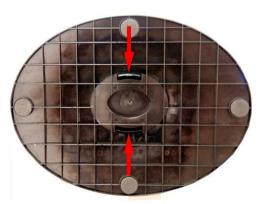

### **Setting Up Your Monitor**

The following are general short steps to setup and use the monitor with your PC under the **Microsoft Windows XP operating system**.

- After you have installed the base, connect your VGA or DVI cord to both the monitor and PC and turn on the PC and the monitor.
- 2. While booting up keep pressing F8 and choose the VGA mode option.
- Under Windows, use your mouse to right click on the background with nothing selected. Left click on the PROPERTIES option. Click on the SETTINGS tab.
- 4. Under SETTINGS change your resolution to 1920x1080 and click on APPLY. (if you are using DVI as your connection click on OK and you are done, steps 6-10 are unnecessary)
- Click on ADVANCED button, and then click on MONITOR tab. Under MONITOR make sure your refresh rate is set to 60 Hz.
- 6. Click on OK on all windows to exit.
- 7. On the monitor, press the [1] button then press the [2] button in succession to AUTO ADJUST.
- 8. Wait until the monitor finishes calibrating. Reboot your computer and your monitor is ready for use
- [OPTIONAL] Because this monitor's native resolution is very high, words may seem too small for some users. Please follow steps 1-5. Afterwards, click on the GENERAL tab. In there you can change the size of the words by changing from the option from "normal size" to "large size". Click on APPLY to finalize this selection. This will make the words bigger under Windows XP.

The following are general short steps to setup and use the monitor with your PC under the **Microsoft Windows VISTA operating system**.

- After you have installed the base, connect your VGA or DVI cord to both the monitor and PC and turn on the PC and the monitor.
- 2. While booting up keep pressing F8 and choose the VGA mode option.
- Under Windows, use your mouse to right click on the background with nothing selected. Left click on the PERSONALIZE option. Click on the DISPLAY SETTINGS option.
- Change your resolution to 1920x1080 and click on APPLY. (if you are using DVI as your connection click on OK and you are done, steps 6-10 are unnecessary)
- Click on ADVANCED SETTINGS button, and then click on MONITOR tab. Under MONITOR make sure your refresh rate is set to 60 Hz.
- 6. Click on OK on all windows to exit.
- On the monitor, press the [1] button then press the [2] button in succession to AUTO ADJUST.
- Wait until the monitor finishes calibrating. Reboot your computer and your monitor is ready for use.
- 9. [OPTIONAL] Because this monitor's native resolution is very high, words may seem too small for some users. Under Windows Vista please right click on the background with nothing selected and select the PERSONALIZE option. Afterwards, click on the ADJUST FONT SIZE (DPI) option on the left column and click on continue. In there you can change the size of the words by changing from the option from "default scale" to "large scale". This will make the words bigger under Windows XP. Click on APPLY to finalize your selection.

### **Mounting Preparations**

 Place the monitor on a flat surface with cloth so the bezel does not get scratched. Unscrew the 4 screws that lock the arm to the monitor. Once the 4 screws are removed, the stand will come off.

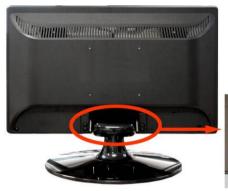

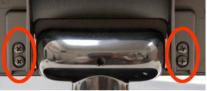

2. The monitor is ready for mounting.

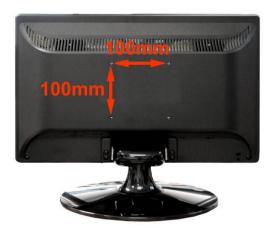

Please note: The mounting pattern of the monitor is 100mm x 100mm using M4 metric system screws. The screw depth of the mounting pattern should not exceed 8mm. The 4 screws removed are for securing the TV stand only. If you are mounting the TV please consult a qualified installer for further instructions on bracket support and wall support.

### **Identifying Front and Rear Panel**

#### **Front View**

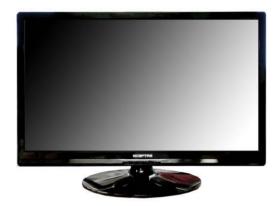

**POWER INDICATOR:** If light is blue, the monitor is turned on. If the light is blinking blue, the monitor is turned on but not receiving a signal from the computer.

**NATIVE RESOLUTION:** This monitor's clearest picture is produced under its native resolution. The native resolution of the monitor is 1920x1080 at 60 Hz refresh rate.

#### **Rear View Connections**

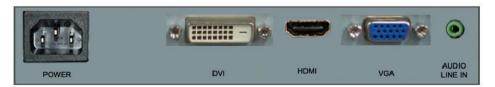

**POWER** – This plug is responsible for providing power to the monitor.

**DVI** – DVI stands for Digital Video Interface. This connection is for computers to send video signals to the monitor digitally so that colors and video are more accurate and vivid.

**HDMI** – HDMI stands for High Definition Multimedia Interface. This connection is for AV devices such as blu-ray dvd player or game consoles such as Playstation®3.

**VGA** – VGA stands for Video Graphics Array. This connection is for computers to send video signals to the monitor by an analog signal. This method of connection is the most commonly used connection.

**AUDIO LINE IN** – This connection is for audio out from the PC to connect to the monitor.

#### **Side View Control Buttons**

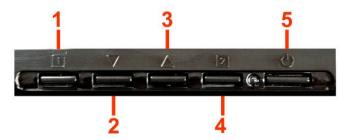

- 1. [1] This button turns the On Screen Display (OSD) on or off.
- ▼ While in the OSD this button acts as a navigation button moving your selection to the
  previous one. If you entered the function this button acts as the decrease adjustment button.
  This button also acts as the hotkey for adjusting contrast and brightness.
- 3. ▲ While in the OSD this button acts as a navigation button moving your selection to the next one. If you entered the function this button acts as the increase adjustment button. This button also acts as the hotkey for selection preset color modes under Opticolor Mode.
- [2] This button confirms your selection. i.e. If you want to adjust brightness, you would highlight
  brightness and press [2] to begin adjusting brightness. This button acts as hotkey for selecting
  source.
- 5. (1) This button turns the monitor **ON or OFF**.

### **Understanding Your Cables & Connections**

| Cable<br>Name            | Cable Picture | Corresponding Connection Picture |
|--------------------------|---------------|----------------------------------|
| DVI<br>(digital video)   |               |                                  |
| VGA<br>(analog<br>video) |               |                                  |
| 3.5 mm<br>Mini-jack      |               |                                  |
| HDMI*<br>(OPTIONAL)      |               |                                  |

### **Connecting the LCD**

#### If You Have DVI Connection on Your Video Card...

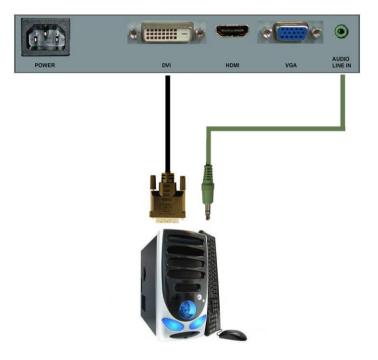

- 1. Make sure the power of X246 LCD MONITOR is turned off.
- Obtain a DVI cable and connect to the DVI connection on your PC. Connect the other end of the cable to your X246 LCD MONITOR.
- 3. Turn on the power of both the X246 LCD MONITOR and the PC.

#### Please Note:

- Some video cards may have their DVI connection turned off by default. If you do not get video, please consult your video card's technical support.
- The PC's clearest picture is produced under 1920x1080 at 60Hz.
- DVI CABLE IS NOT INCLUDED IN THE PACKAGE.

#### If You Have VGA Connection on Your Video Card...

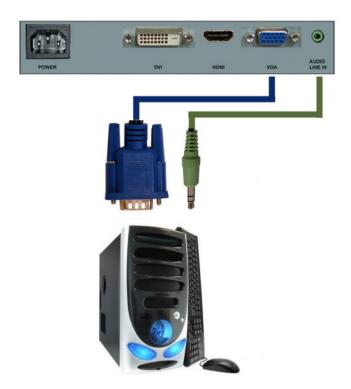

- 1. Make sure the power of X246 LCD MONITOR is turned off.
- If you were previously using a CRT (bulky) monitor, please hook up your old monitor first and make sure your refresh rate is set to 60 Hz frequency before using the X246 LCD MONITOR. You can find the refresh rate information and change it by RIGHT CLICKING on the desktop with nothing selected. After you have right clicked, select the PROPERTIES option. Click on the SETTINGS tab. Click on the ADVANCED button. Click on the MONITOR tab. In that tab, change the refresh rate to 60Hz and click on APPLY. After the refresh rate changed, please shut down the computer and monitor.
- 3 Obtain the VGA cable and connect to the VGA connection on your PC. Connect the other end of the cable to your X246 LCD MONITOR.
- Turn on the power of both the X246 LCD MONITOR and the PC. 4

#### Please Note:

The PC's clearest picture is produced under 1920x1080 at 60Hz.

#### If You Have HDMI Connection on Your Cable or Satellite Box...

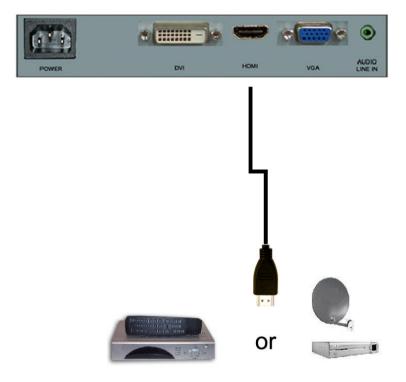

- 1. Make sure the power of the X246 LCD MONITOR is turned off.
- Obtain a HDMI cable and connect one end to the back of the monitor and the other end to the back of the cable or satellite box.
- 3. Turn on the power of both the X246 LCD MONITOR and the cable or satellite box.

#### Please Note:

- HDMI CABLE IS NOT INCLUDED IN THIS PACKAGE.
- Make sure to set audio output from your cable or satellite box to PCM output.
- Please refer to the cable or satellite company for more information.

### On Screen Display (OSD) Menu

The OSD menu of the monitor provides various adjustments for the monitor such as color, brightness, contrast, screen settings....etc.

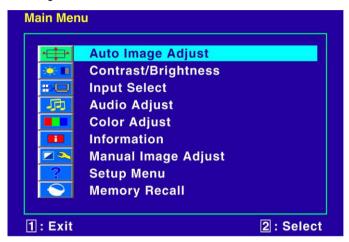

When you press the [1] button on the monitor, the OSD screen will appear. Select each of the functions with the  $\blacktriangle$  or  $\blacktriangledown$  buttons. Use the [2] button to enter each of the function or when you're in the function already, use the [2] button to select the option you want to adjust. Use the  $\blacktriangle$  or  $\blacktriangledown$  buttons to adjust each option's values.

#### **AUTO ADJUST**

This function auto adjusts the clock and phase of the monitor when using VGA cable so the monitor will sync better with the video card and produce a clearer picture.

1. To use this function, press the [1] button then press the [2] button.

#### Please Note:

• This function is only available under VGA connection.

#### **CONTRAST / BRIGHTNESS**

This function adjusts the brightness and contrast of the LCD.

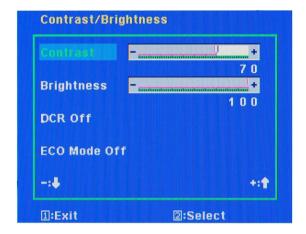

- 1. To use this function, press [1] to open the OSD then highlight CONTRAST / BRIGHTNESS function by pressing the ▲ or ▼ button.
- 2. Press [2] to enter the function.
- 3. Press ▲ or ▼ button to select BRIGHTNESS or CONTRAST to adjust.
- 4. Press [2] to select the option you want to adjust.
- 5. Use the ▲ or ▼ button to adjust the values.

#### Please Note:

- BRIGHTNESS adjusts the black level in a picture. If the value is adjusted too high, the picture will look washed out. If too low, the picture will not have much detail in dark colors.
- CONTRAST adjusts the white levels in a picture. If the value is adjusted too high, the picture will not have any details in bright parts of the picture. If set too low, the picture will looked washed out.
- DCR is a function that automatically adjusts the contrast for you depending on the graphics displayed at the time.
- ECO Mode is a function that conserves power for the monitor.

Page18 SCEPTRE X246

#### INPUT SELECT

This function selects the source of the monitor.

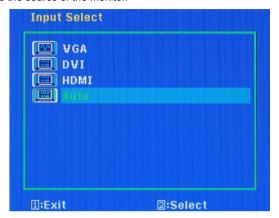

- 1. Press [1] to open the OSD then highlight INPUT SELECT by pressing the ▲ or ▼ buttons.
- 2. Press [2] to enter the function.
- 3. Press the ▲ or ▼ buttons to select the source you want to change to.

#### Please Note:

• AUTO is a feature that automatically selects the source that has a video signal.

#### **AUDIO ADJUST**

This function changes the volume of the monitor's speakers.

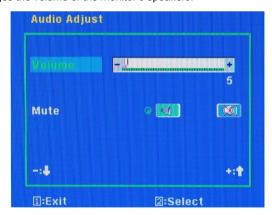

- 1. Press [1] to open the OSD then highlight AUDIO ADJUST by pressing the ▲ or ▼ buttons.
- 2. Press [2] to enter the function.
- 3. Press the ▲ or ▼ buttons to select the option you want to change to.
- 4. Press [2] to begin adjusting and use the ▲ or ▼ buttons to adjust.

#### COLOR ADJUST

This function adjusts the overall balance of white colors in a picture in large increments. Color temperature consists of 5400K, 6500K, and 9300K.

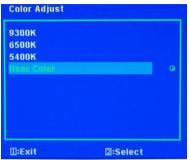

- 1. Press [1] to open the OSD then highlight COLOR ADJUST by pressing the ▲ or ▼buttons.
- 2. Press [2] to enter the function.
- 3. Press ▲ or ▼ button to select the option you want to adjust to. Use [2] to select the option.
  - a. 9300K This option adjusts the white balance towards the blue color giving the
    picture a bluish tint and cooler look.
  - 6500K This option adjusts the white balance to give the picture a no biased white color.
  - 5400K This option adjusts the white balance towards the red color giving the
    picture a reddish tint and warmer look.
  - USER PRESET This option lets the user adjust the white balance by tweaking the RED. GREEN, and BLUE color.

#### INFORMATION

This function gives you signal information sent to the monitor.

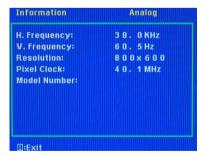

- 1. Press [1] to open the OSD then highlight INFORMATION by pressing the ▲ or ▼ buttons.
- 2. Press [2] to enter the function to look at your signal information.

#### MANUAL IMAGE ADJUST

This function adjusts the image of the monitor.

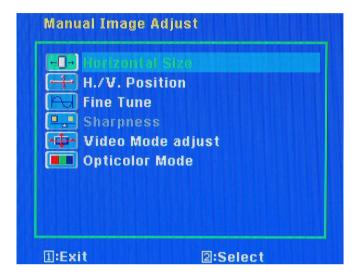

- Press [1] to open the OSD then highlight MANUAL IMAGE ADJUST by pressing the ▲ or ▼ buttons.
- 2. Press [2] to enter the function.
- 3. Press the ▲ or ▼ buttons to select the option you want to adjust and press [2] to enter the option.
- Use the (▲/+) or (▼/-) buttons to adjust the values.
  - HORIZONTAL SIZE This option expands or contracts the image horizontally.
  - b. H./V. POSITION This option moves the image left, right, up, or down.
  - c. FINE TUNE This option adjusts the picture clarity by adjusting data / clock of your signal.
  - d. SHARPNESS This option adjusts the sharpness of the signal.
  - e. VIDEO MODE ADJUST This option adjusts the various scaling of video.
    - i. FULL SCREEN This mode stretches anything to full screen.
    - OVER SCREEN This mode is for watching TV where it will perform overscan for most TV videos.
    - ASPECT RATIO This mode maintains the aspect ratio of the resolution.
  - f. OPTICOLOR MODE This option lets you select various preset color modes.
    - i. STANDARD This mode is for general use.
    - ii. GAME This mode is for playing games.
    - iii. CINEMA This mode is for watching movies.
    - iv. SCENERY This mode is for looking at pictures.
    - v. TEXT This mode is for reading or writing text.

#### Please Note:

Always use auto adjust first to adjust the image.

#### SETUP MENU

This function allows you to change the language of the OSD and adjust the OSD options.

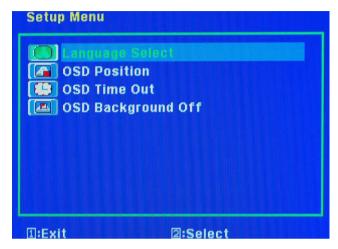

- 1. Press [1] to open the OSD then highlight SETUP MENU by pressing the ▲ or ▼ buttons.
- 2. Press [2] to enter the function.
- Press the ▲ or ▼ buttons to select the option you want to change to and press [2] to begin adjusting the option
  - a. LANGUAGE SELECT This option selects various languages for the OSD.
  - b. OSD POSITION This option changes the position of the OSD.
  - c. OSD TIME OUT This option changes how long the OSD menu will stay up.
  - d. OSD BACKGROUND OFF This option adds or removes the OSD background.

#### Please Note:

 Changing the language of the OSD will alter all the messages and OSD language of the monitor. There is no reset for this function.

#### **MEMORY RECALL**

This function recalls adjustments to the monitor.

- Press [1] to open the OSD then highlight MEMORY RECALL by pressing the ▲ or ▼ buttons.
- 2. Press [2] to enter the function.

### **Supported PC Resolution**

| STD  | RESOLUTION & REFRESH RATE |
|------|---------------------------|
| VGA  | 720 x 400 @ 70Hz          |
| VESA | 640 x 480 @ 60Hz          |
| VESA | 640 x 480 @ 75Hz          |
| VESA | 800 x 600 @ 60Hz          |
| VESA | 800 x 600 @ 72Hz          |
| VESA | 800 x 600 @ 75Hz          |
| VESA | 1024 x 768 @ 60Hz         |
| VESA | 1024 x 768 @ 70Hz         |
| VESA | 1024 x 768 @ 75Hz         |
| VESA | 1280 x 960 @ 60Hz         |
| VESA | 1280 x 1024 @ 60Hz        |
| VESA | 1280 x 1024 @ 75Hz        |
| VESA | 1440 x 900 @ 60Hz         |
| VESA | 1440 x 900 @ 75Hz         |
| VESA | 1600 x 1200 @ 60Hz        |
| VESA | 1680 x 1050 @ 60Hz        |
| VESA | 1920 x 1080 @ 60Hz        |

## **Supported Video Resolution**

| VIDEO RESOLUTION |
|------------------|
| 480p             |
| 720p             |
| 1080i            |
| 1080p            |

<sup>\*</sup>Once a mode is optimized, there is no need to make any further adjustment as long as the VGA card remains unchanged. \*\*Specifications are subject to change without notice.

# **Troubleshooting**

| Problem                                               | Possible solutions                                                                                                    |  |  |
|-------------------------------------------------------|----------------------------------------------------------------------------------------------------|--|--|
| DISPLAY IS UNCLEAR<br>AND UNSTABLE                    | To stabilize and clarify your display, use the AUTO ADJUST function or change the resolution to the display's optimal setting 1920 X 1080 at 60Hz, then AUTO ADJUST.                                                                                                    |  |  |
| THERE IS NO LCD<br>DISPLAY or SCREEN<br>SAYS NO VIDEO | Make sure you switched to the correct source. Check both sources to see video is on the other source. Check your video cable. It might be corrupt. Swap out the video cable for another one to see if the monitor will work. Check your power plug. See if it is fully plugged in on both the monitor and the wall.                                                                                                    |  |  |
| MONITOR SAYS "SIGNAL OUT OF RANGE"                    | If you have a CRT monitor, please connect the CRT monitor to the computer and change the refresh rate down to 60Hz via your video card's display settings menu. After the setting of 60Hz has been change you can then use the LCD on the computer.  1. To change the setting go to display settings by right clicking on your desktop with nothing selected. Choose the PROPERTIES option.  2. Click on the SETTINGS tab, verify the resolution is NOT higher than 1920x1080, and click on the ADVANCED button.  3. Click on the MONITOR tab and change the refresh rate to 60Hz.  4. Click on OK 2-3 times to finalize your change.  If you do NOT have a CRT monitor or it's already broken, please make sure both the X246 monitor and your computer is turned off.  1. Turn on the LCD and the computer.  2. While the computer is turned on, press the "F8" key on your keyboard continuously until a selection menu appears and select the "Safe Mode" option.  3. When you've entered Safe Mode please uninstall any video card driver and monitor driver by using either the "Add / Remove Programs" icon or going into "System  4. Properties" and manually removing anything under "Monitors" and "Display Adapters". After removing all the drivers, please reboot your computer and you should be able to see windows. Please install your monitor driver first, then your video card driver. Please remember to make sure your refresh rate should be at 60Hz. |  |  |

| Problem                                               | Possible solutions                                                                                                    |
|-------------------------------------------------------|----------------------------------------------------------------------------------------------------|
| I CANNOT GET THE<br>RESOLUTION<br>1920x1080           | If you are using DVI, please try out VGA to see if you are able to achieve that resolution. If your VGA can then, your video card's DVI cannot support widescreen resolutions.                                                                                                    |
| 1020011000                                            | Sometimes your video card will not read the monitor correctly and will not allow you to achieve the resolution you want. Rebooting your computer will solve the situation.                                                                                                    |
|                                                       | You can also make sure your video card's video drivers are up to date. You can find what video card you have by clicking on START then RUN. Type in "DXDIAG". When the diagnostic window pops up, click on the DISPLAY tab. The program will tell you what video chipset you have. Copy that name then search it with an online search engine like GOOGLE™. Find your video card company's web address and search for newer drivers. If updating your drivers does not work, you probably have one of the older video cards and cannot achieve a widescreen resolution. You'll need to upgrade your video card to a newer one. |
| I DO NOT HEAR ANY<br>SOUND FROM THE<br>SPEAKERS       | Check your 3.5 mm mini-jack cable and see if it is connected correctly between the computer and the monitor. Check the volume of your computer and also the volume of the monitor.                                                                                                    |
| THE VIDEO IS TOO<br>BRIGHT NO MATTER<br>WHAT I ADJUST | Sometimes having older video cards this type of problem might happen due to newer LCDs having to provide HD video capability and not being fully compatible with older video cards. You can try adjusting the contrast to a lower value and adjust the brightness to compensate.                                                                                                    |
| THE WORDS AND<br>VIDEO ARE TOO<br>BLURRY              | Are you using the monitor's native resolution? If not you'll need to switch resolution to the native 1920x1080 at 60 Hz to make the words clearer. If you're using VGA please do not forget to AUTO ADJUST.  If the words are still blurry, please try enabling or disabling CLEAR TYPE function from windows.                                                                                                    |
| THE COLORS ARE NOT CORRECT                            | Sometimes the colors are not correct because your VGA or DVI cable is loose or corrupt. Please try reconnecting your cable or swap out your current cable to see if the problem persists.                                                                                                    |

| Problem                                                                                      | Possible solutions                                                                                                    |  |
|----------------------------------------------------------------------------------------------|----------------------------------------------------------------------------------------------------|--|
| THE WORDS ARE TOO<br>SMALL AT 1920X1080                                                      | At the native resolution of 1920x1080, some people might feel that the words are too small to read. You can change the size of the words in Windows Operating System via its display properties.                                                                                                    |  |
|                                                                                              | <ol> <li>For Windows XP         <ol> <li>Right click on the background with nothing selected. Left click on the PROPERTIES option.</li> <li>Click on the SETTINGS tab.</li> <li>Under SETTINGS, click on the ADVANCED button.</li> <li>Under GENERAL tab, change the size of the words by selecting the option NORMAL SIZE and change it to LARGE SIZE.</li> <li>Click on OK on all windows to exit.</li> <li>Once you have finished rebooting, the computer is ready for use.</li> </ol> </li> <li>For Windows VISTA         <ol> <li>Right click on the background with nothing selected. Left click on the PERSONALIZE option.</li> <li>Click on ADJUST FONT SIZE (DPI) option on the left column and</li> <li>Click on CONTINUE.</li> <li>In there you can change the size of the words by changing from the option DEFAULT SCALE to LARGE SCALE.</li> <li>Click on APPLY to finalize your selection.</li> <li>Once you have finished rebooting, the computer is ready for use.</li> </ol> </li> </ol> |  |
| I DO NOT HEAR ANY<br>SOUND FROM THE<br>SPEAKERS WHEN<br>USING THE<br>(OPTIONAL) HDMI<br>PORT | The monitor only decodes PCM sound signals. Make sure your video device's audio output is through HDMI and is outputting PCM sound format.                                                                                                    |  |
| MY X246 DOES NOT<br>HAVE THE HDMI PORT                                                       | The HDMI port is an optional design that is only available in certain models.                                                                                                    |  |

### How do I clean the LCD?

#### **IMPORTANT**

- 1. The power cable has to be removed from the socket before cleaning the TV.
- 2. Do not use volatile solvent (alcohol, rosin, and toluene) to clean the TV. These types of chemicals might damage the housing and the LCD glass.

### Cleaning the bezel

- Use a 100% cotton cloth or micro-fiber cloth for cleaning. 1.
- If the bezel is dirty to the point where you cannot simply dry wipe it, please lightly dampen the wiping material with clean water and wipe again. Wipe the display with a dry micro-fiber cloth or 100% cotton cloth afterwards.

#### Please Note:

Make sure you wring the water out of the cloth before cleaning the bezel in order to prevent water from penetrating into the electronics.

### Cleaning the Screen

- 1. Use a 100% cotton cloth or micro-fiber cloth for cleaning.
- The LCD screen glass is extremely fragile. Do not scrape it with any material. Do not press or tap the screen to avoid cracking. When the screen is dirty to the point where you cannot simply dry wipe it, please lightly dampen the wiping material with clean water and wipe again. Wipe the display with a dry micro-fiber cloth or 100% cotton cloth afterwards.

# **Specification**

| Display panel             |                                     |  |
|---------------------------|-------------------------------------|--|
| Item                      | Illustration                        |  |
| Active Area / Coroon Size | diagonal 23.6 inches                |  |
| Active Area / Screen Size | 521.3mm x 293.2mm                   |  |
| Aspect Ratio              | Widescreen 16:9                     |  |
| Pixel Pitch               | 0.27 (h) x 0.27 (v) mm              |  |
| Resolution                | Native: 1920x1080                   |  |
| Brightness                | 300 nits                            |  |
| Contrast                  | 1000:1 (NATIVE)                     |  |
| Response Time             | 5ms (Gray to Gray)                  |  |
| Viewing Angle             | Typical 160/160 Degree              |  |
| Viewing Angle             | (Horizontal/Vertical)               |  |
| Lamp Life of Backlight    | > 50,000hrs                         |  |
| N                         | lonitor Display                     |  |
| Dimension                 | 22.3(W)X15.3(H)X8(D) inches         |  |
| Differision               | 546.35(W)X374.85(H)X196(D) mm       |  |
| Weight                    | 13.12 lbs (5.96 Kgs)                |  |
| Power input               | 100V to 240V AC @ 50/60 Hz Max, 50W |  |
| Features                  |                                     |  |
| I/O                       | VGA, DVI (HDCP), HDMI, AUDIO IN     |  |
| SPEAKER OUTPUT            | 2 Watt x 2                          |  |
| Compliance                | UL, CE, FCC-B, Energy Star          |  |

<sup>\*</sup>Specifications are subject to change without notice.

### Call Us If You Need Help!

Products are often returned due to a technical problem rather than a defective product that may result in unnecessary shipping charges billed to you. trained support personnel can often resolve the problem over the phone or email. For more information on warranty services or repairs after the warranty period, please contact our support department at the number below.

For technical help, contact our SCEPTRE Technical Support Group via email or phone. Please have your SCEPTRE p/n number, serial number, and date of purchase available before you call.

> Tech Support E-mail: monitor-ts@SCEPTRE.com Customer Service Email: cs@SCEPTRE.com

> > TEL: 626-217-1022

Operation Hours: Mon - Fri at 8:30 AM - 5:30 PM (PST)

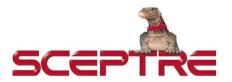

16800 East Gale Ave. City of Industry, CA 91745

TEL: 626-369-3698 FAX: 626-855-5711

Website: www.SCEPTRE.com

**SCEPTRE** X246 Page29

### LIMITED PRODUCT WARRANTY

Please read this warranty card carefully, it is a "ONE-YEAR LIMITED WARRANTY" on parts and labor and is only valid when purchased from an Authorized Reseller, only on new and non-refurbished product, and available to customers in the Continental US, Alaska, Hawaii and Puerto Rico. See below for the SCEPTRE Extended Service warranty.

#### SCEPTRE's Responsibility

SCEPTRE Displays purchased in the United States are warranted to be free from defects in materials or workmanship for a period of one (1) year from the date of their original retail purchase. If the unit fails to conform to this warranty, we will service the monitor using new or refurbished parts.

#### Service Labor

During a period of one (1) year from the effective warranty date, SCEPTRE will provide, when needed, service labor to repair a manufacturing defect at SCEPTRE's own Service Center. To obtain warranty service in the Untied States, you must first call our Customer Support at (800) 788-2878. The determination of service will be made by SCEPTRE Customer Support. PLEASE DO NOT RETURN YOUR UNIT TO SCEPTRE WITHOUT PRIOR AUTHORIZATION.

#### **Parts**

New or remanufactured replacements for defective parts will be used for repairs by SCEPTRE at its designated Service Center for one (1) year from the effective warranty date. Such replacement parts are warranted for the remaining portion of the original warranty period.

#### Service

During the one (1) year warranty period, SCEPTRE will, at its option and sole discretion, repair or replace defective parts, including replacement of the entire Panel. The Customer will be required to ship the unit to the Service Center indicated at the time Customer Support is contacted to make the necessary repairs, you are responsible for all transportation charges to the service facility. SCEPTRE is NOT responsible for the de-installation or re-installation of the unit.

#### Packaging and Shipping Instruction

When you send the product to an authorized SCEPTRE service facility you must use the original carton box and packing material or an equivalent as designated by SCEPTRE.

#### **Not Covered**

This warranty does not cover defects, malfunctions or failures resulting from shipping or transit accidents, abuse, misuse, operation contrary to furnished instructions, operation on incorrect power supplies, operation with faulty associated equipment, modification, alteration, improper servicing, tampering or normal wear and tear or TVs on which the serial number has been removed or defaced. Image Sticking caused by operating at excessive brightness levels for extended periods or mishandling are not covered by this warranty.

ANY IMPLIED WARRANTIES, INCLUDING ANY IMPLIED WARRANTY OF

MERCHANTABILITY AND FITNESS FOR A PARTICULAR PURPOSE SHALL BE LIMITED IN DURATION TO THE PERIOD OF TIME SET FORTH ABOVE. OUR LIABILITY FOR ANY AND ALL LOSSES AND DAMAGES RESULTING FROM ANY CAUSE WHATSOEVER, INCLUDING OUR NEGLIGENCE, ALLEGED DAMAGE OR DEFECTIVE GOODS, WHETHER SUCH DEFECTS ARE DISCOVERABLE OR LATENT, SHALL IN NO EVENT EXCEED THE PURCHASE PRICE OF THE DISPLAY. WE SHALL NOT BE RESPONSIBLE FOR LOSS OF USE, COMMERCIAL LOSS OR OTHER INCIDENTAL OR CONSEQUENTIAL DAMAGES. SOME STATES DO NOT ALLOW

LIMITATIONS ON HOW LONG AN IMPLIED WARRANTY LASTS OR THE EXCLUSION OR LIMITATION OF INCIDENTAL OR CONSEQUENTIAL DAMAGES, SO THE ABOVE LIMITATIONS OR EXCLUSIONS MAY NOT APPLY TO YOU. This warranty gives you specific legal rights, and you may also have other rights which vary from state to state. This is the only warranty applicable; no one is authorized to extend or modify it or to grant any other warranty.

SCEPTRE retains the right to assess all warranty claims and to determine if damages are covered by the warranty. In case of a claim that is not covered by the warranty, you will be contacted to determine whether SCEPTRE should repair the damage for a fee or whether the product should be returned to you as received by the repair center.

#### **Dead Pixel Policy**

There are millions of pixels on a LCD screen. Therefore, there is industry standard specification regarding dead or bad pixels. SCEPTRE sets limit on the LCD at 3 dead pixels in a cluster adjacent to each other, 5 dead pixels of the same brightness and color, or 8 total in a combination of color and brightness of dead pixels. Any number of dead or bad pixels under the limit is considered normal specification.

#### Owner's Responsibility

**Effective Warranty Date** 

Warranty begins on the date of sale to the end user. To ensure warranty service, keep the dated bill or sale receipt as evidence of the purchase date.

#### **Warranty Service**

For warranty service information, contact SCEPTRE Customer Support at (800) 788-2878, 8:30 am to 5:30 pm PST or visit www.SCEPTRE.com. Parts and service labor that are SCEPTRE's responsibility (see above) will be provided without charge. Other service is at the owner's expense. You must provide the model, serial number and date of purchase. Before you ask for warranty service, read your User Manual. You might avoid a service call.

Warranty conditions are subject to change, for latest Warranty Terms and Conditions and additional information regarding your warranty, please see complete details online at www.SCEPTRE.com.

#### **SCEPTRE Extended Warranty**

Protect your investment beyond the standard warranty and experience piece of mind with SCEPTRE's Extended Service Warranty.

Depending on your model, plans are offered for an additional 2 years. Visit www.SCEPTRE.com or call 1-800-788-2878 to purchase a plan today.

### **Disclaimer & Copyright Information**

Microsoft, Windows are registered trademarks of Microsoft Corporation in the United States and other countries.

HDMI, the HDMI logo and High-Definition Multimedia Interface are trademarks or registered trademarks of HDMI Licensing LLC.

HDCP is a trademark or registered trademark of Digital Content Protection, LLC.

Sceptre, Inc. shall not be liable for technical or editorial errors or omissions contained herein; nor for incidental or consequential damages resulting from furnishing this material, or the performance or use of this product.

In the interest of continuing product improvement, Sceptre, Inc. reserves the right to change product specifications without notice. Information in this document may change without notice.

No part of this document may be copied, reproduced, or transmitted by any means, for any purpose without prior written permission from Sceptre, Inc..

SCEPTRE is a trademark or registered trademark of Sceptre Group.

Free Manuals Download Website

http://myh66.com

http://usermanuals.us

http://www.somanuals.com

http://www.4manuals.cc

http://www.manual-lib.com

http://www.404manual.com

http://www.luxmanual.com

http://aubethermostatmanual.com

Golf course search by state

http://golfingnear.com

Email search by domain

http://emailbydomain.com

Auto manuals search

http://auto.somanuals.com

TV manuals search

http://tv.somanuals.com